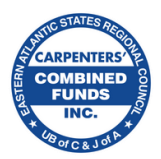

# **Carpenters' Combined Funds Inc.**

## **Member Portal 5-Step Login Instructions**

- **Step 1: Find the Member Portal**
- **Step 2: Register for Account**
- **Step 3: Find Activation Code**
- **Step 4: Activate Account**
- **Step 5: Log In**

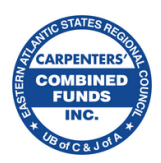

## **Step 1: Find the Member Portal**

- Go to [www.carpenterscombinedfunds.org](http://www.carpenterscombinedfunds.org/)
- Click on **MEMBER LOGIN**

*If on your desktop PC, click on MEMBER LOGIN on the left.*

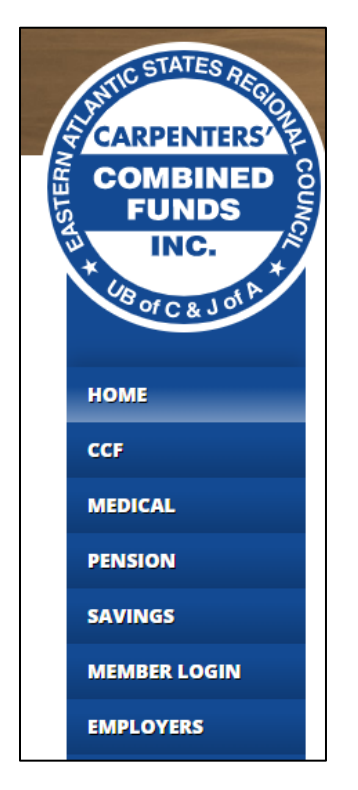

*If on your phone, click on the three lines at the bottom right to see the menu..*

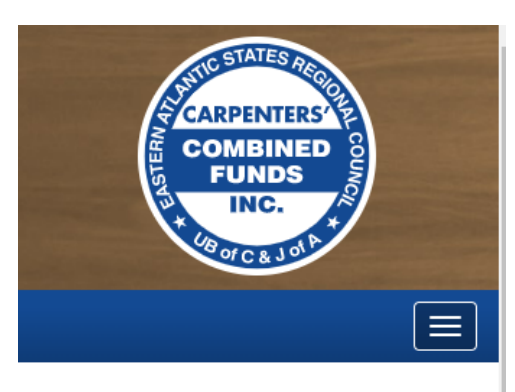

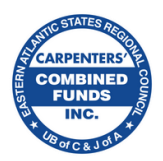

## **Step 2: Register for Account**

- Click on **REGISTER FOR ACCOUNT**
- Register for Account
	- o Click on each box and fill out the field
	- o All fields are required. Incomplete boxes will be marked red.
- Verify Your Identity
	- o Click on Last Name, SSN, Date of Birth and fill in each box
- Create Your Account
	- o Enter valid email (click on box).
	- o Enter it twice
	- o Create password (click on box)
	- o 8 128 characters, 1 capital letter, 1 special character, 1 number
	- o Enter it twice
	- o Select a security question
	- o Enter security answer
- Click **REGISTER FOR ACCESS**

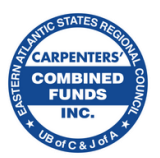

*This is the Login page where you can log in to access your benefit information. Click on CREATE ACCOUNT to create an account.*

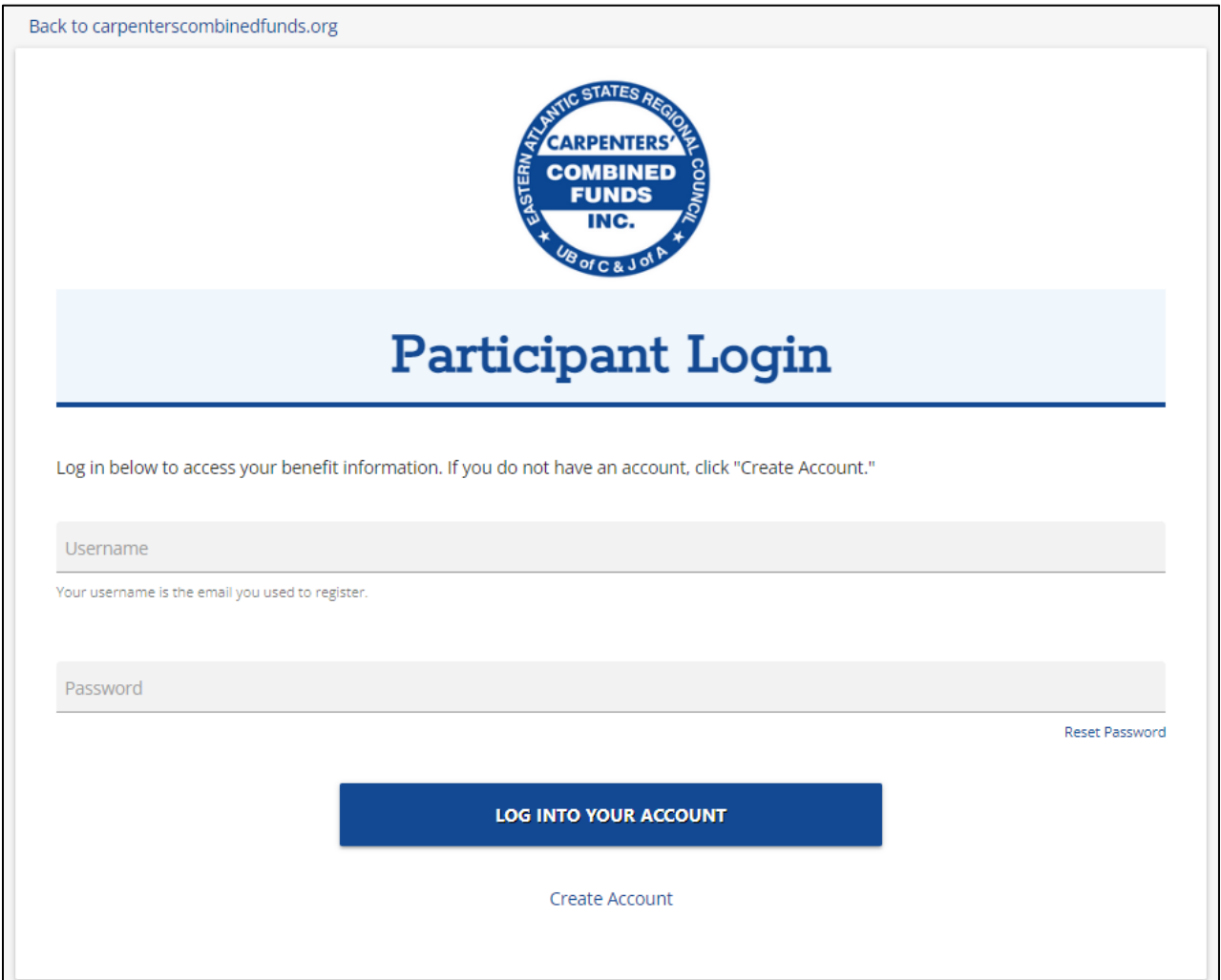

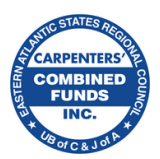

## *Register for Account*

- *Click on each box and fill out the field*
- *All fields are required. Incomplete boxes will be marked red.*

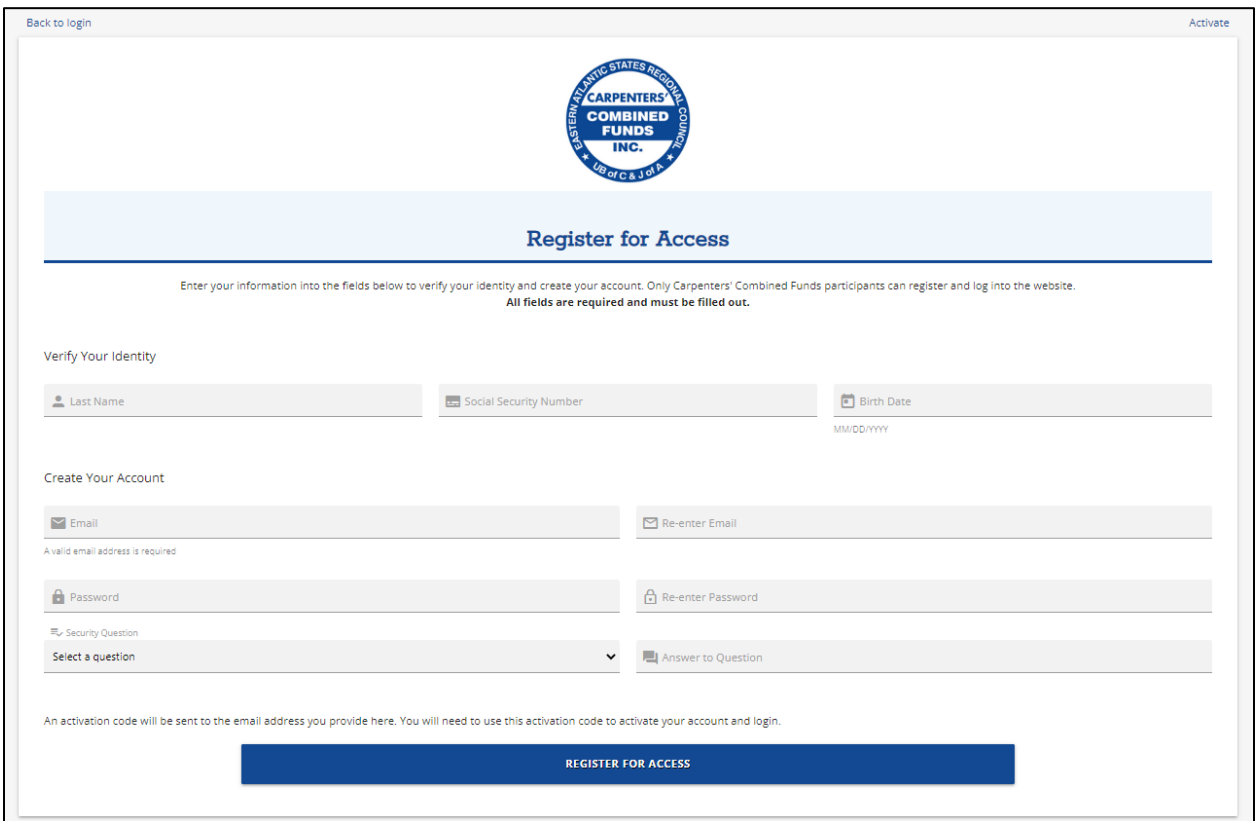

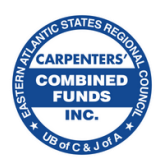

### **Step 3: Find Activation Code**

- An activation code will be sent to your email address
- Search for an email titled "Member Website Registration"
- Check your SPAM folder if needed for an email from *isite@issi-webportal.com*
- Write down Activation Code.
- Click on **ACTIVATE ACCOUNT**

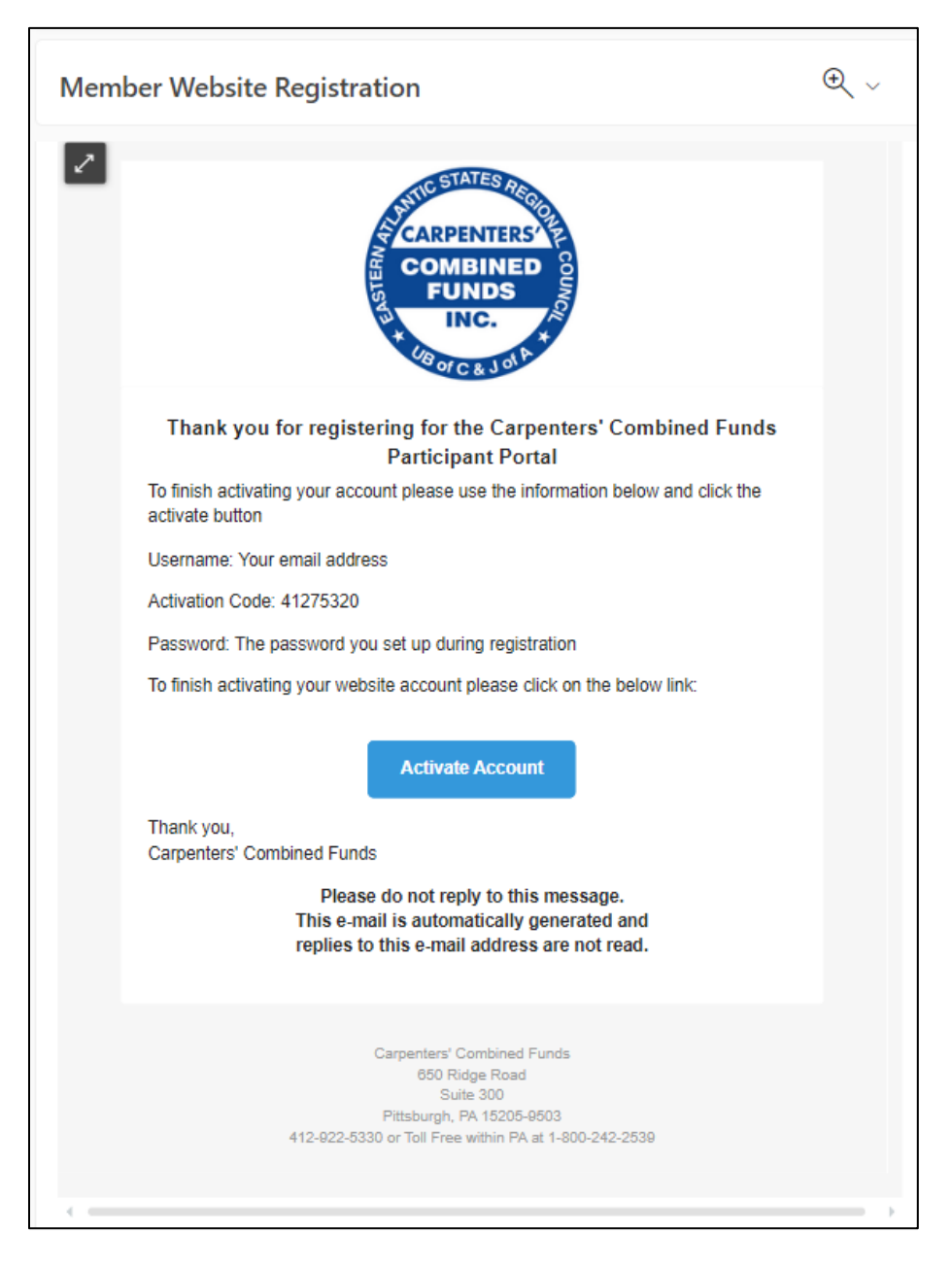

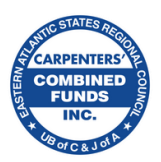

#### **Step 4: Activate Account**

- Click on each box and fill out the field
- Click on username. Your username is the email address you registered with.
- Click on password. Fill it in with password you registered with.
- Click on activation code. Fill it in with the code from your email.
- If all boxes are correct, you will be taken back to the Log in page. If you have any issues, please contact the Fund Office at 412-922-5330 or Toll Free within PA at 1-800-242-2539.

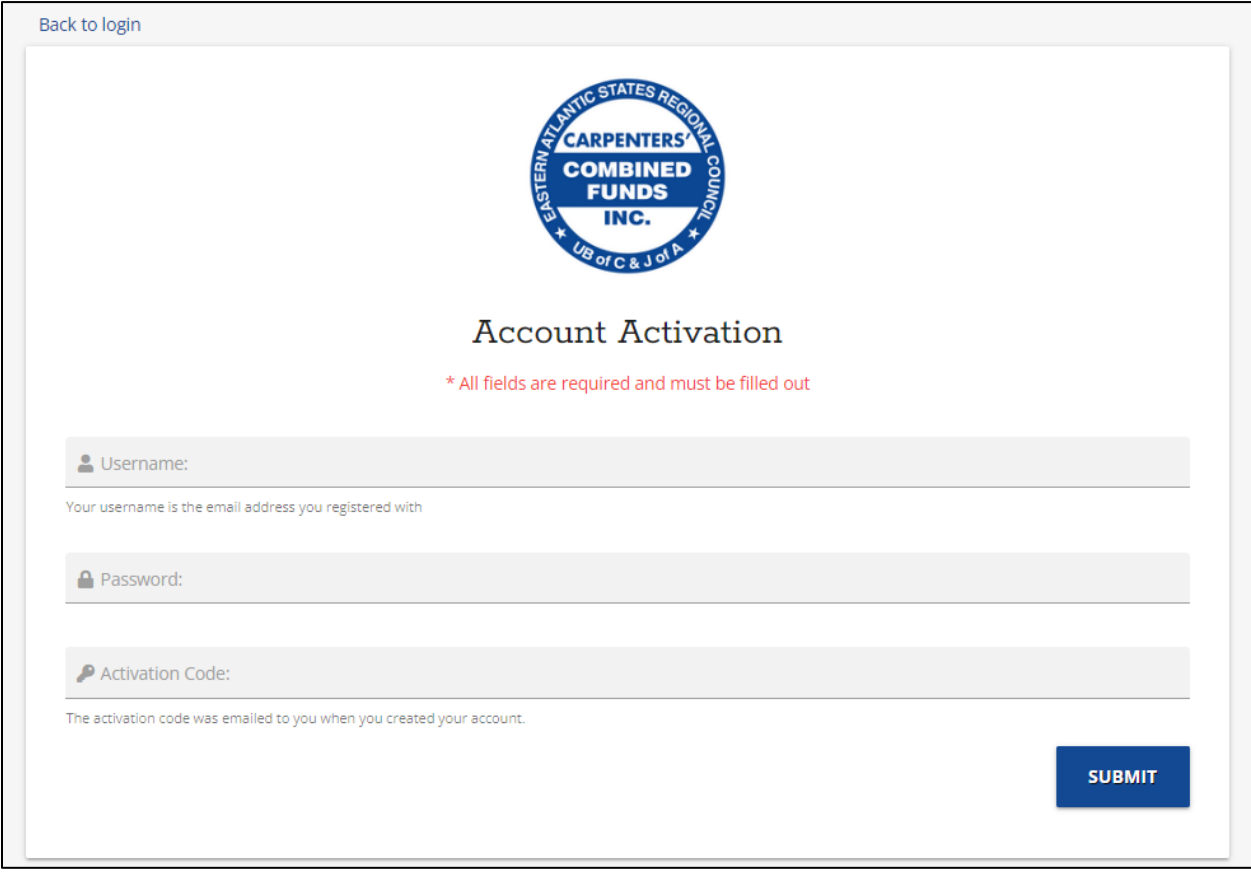

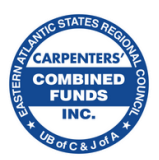

## **Step 5: Log In**

- Congratulations! You may now log in to view your benefits.
- Click on username. Your username is the email address you registered with.
- Click on password. Fill it in with password you registered with.
- Click on **LOG INTO YOUR ACCOUNT**.

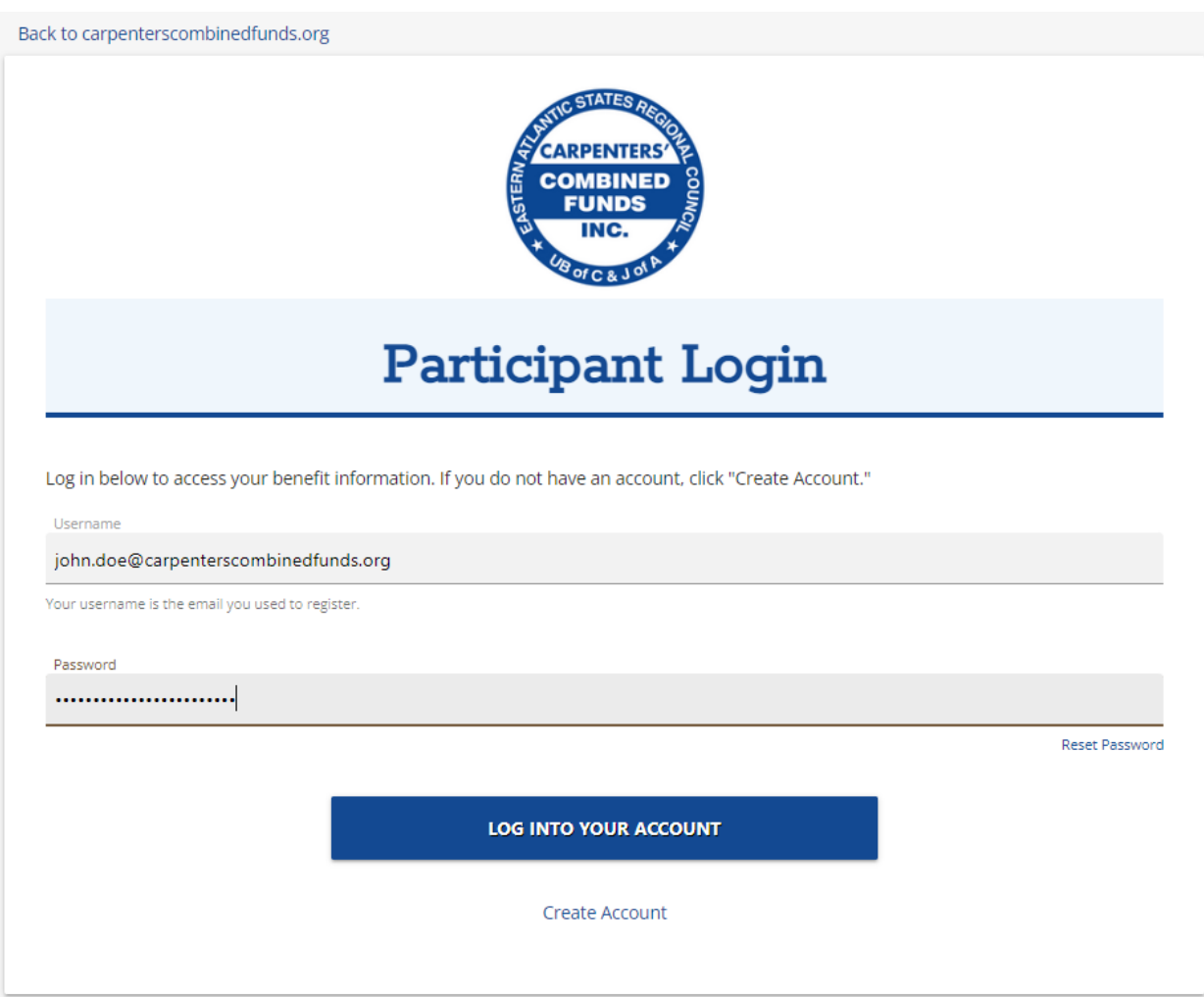